## Microsoft Outlook

- 1. Klik op het tabblad **Start** op **Ongewenste e-mail** en klik op **Opties voor ongewenste e-mail**.
- 2. Ga naar het tabblad **Veilige afzenders**
- 3. Voeg het domein **@sgsintpaulus.eu** toe
- 4. Voeg vervolgens ook het domein **@facturatie.sintpaulus.eu** van de gewenste campus toe

[Klik op deze link voor extra informatie](https://support.office.com/nl-nl/article/geadresseerden-van-mijn-e-mailberichtentoevoegen-aan-de-lijst-met-veilige-afzenders-be1baea0-beab-4a30-b9689004332336ce#ID0EAACAAA=Nieuwere_versies)

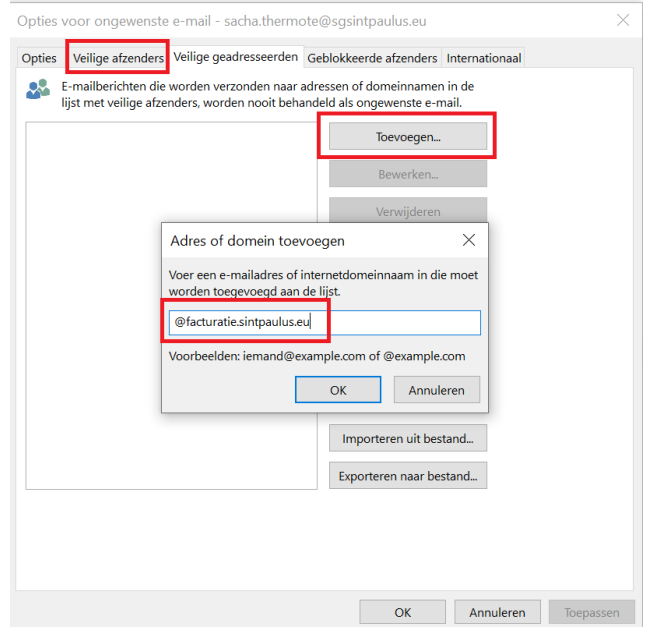